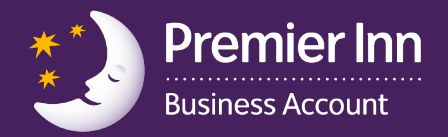

## **Registering your card online**

An email would have been sent confirming that you will receive a Business Account card in your name. Please refer to this email as this would have contained your registration code to register your card to activate it for use. By registering your card this will also allow you access to manage your transactions online.

If you have not been invited to register, please contact your account holder and ask them to invite you to register. If you do not have this email and require a registration code to activate your card please contact **0333 005 0504**.

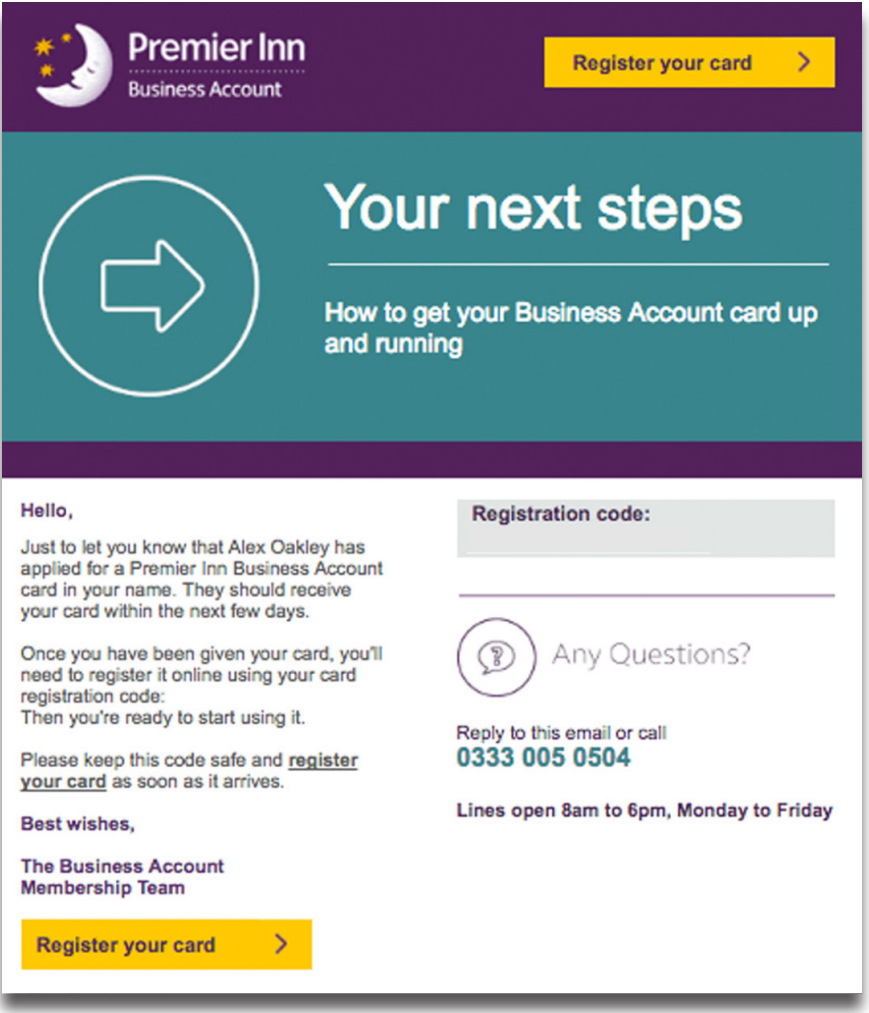

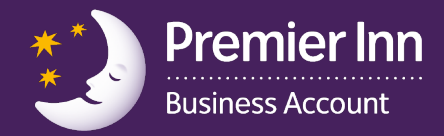

Click on the registration link on the email which will take you through to **[businessaccount.premierinn.com/register](http://www.businessaccount.premierinn.com/register)**. Enter the registration code from your email and continue.

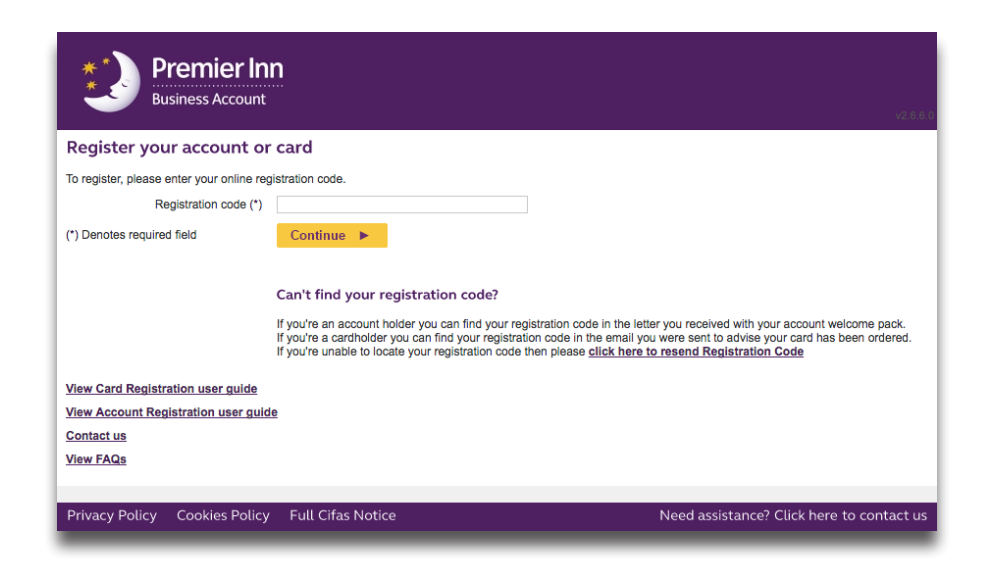

This will take you to the 'verify card details' page. You will then need to enter your card number.

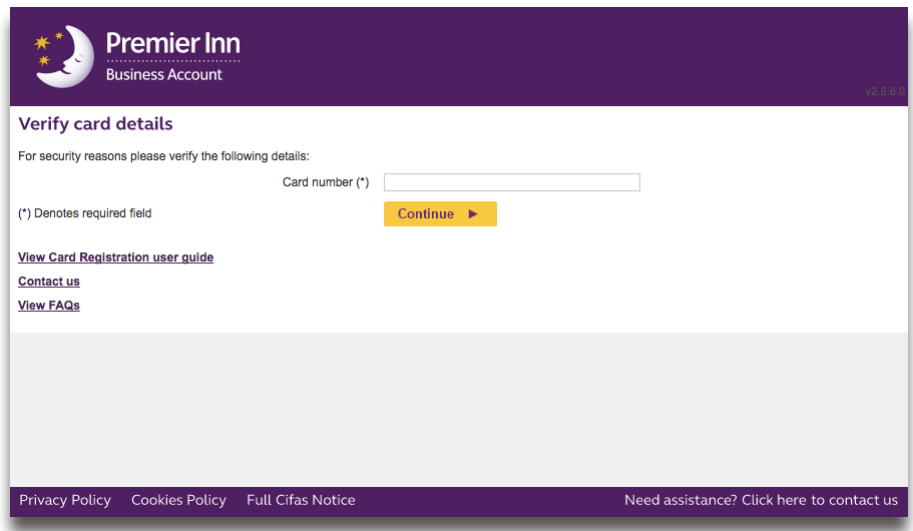

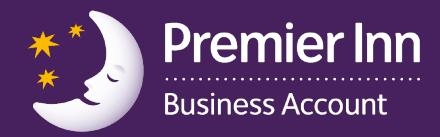

The next page will be the 'Login and security details' which need to be checked and any missing fields completed.

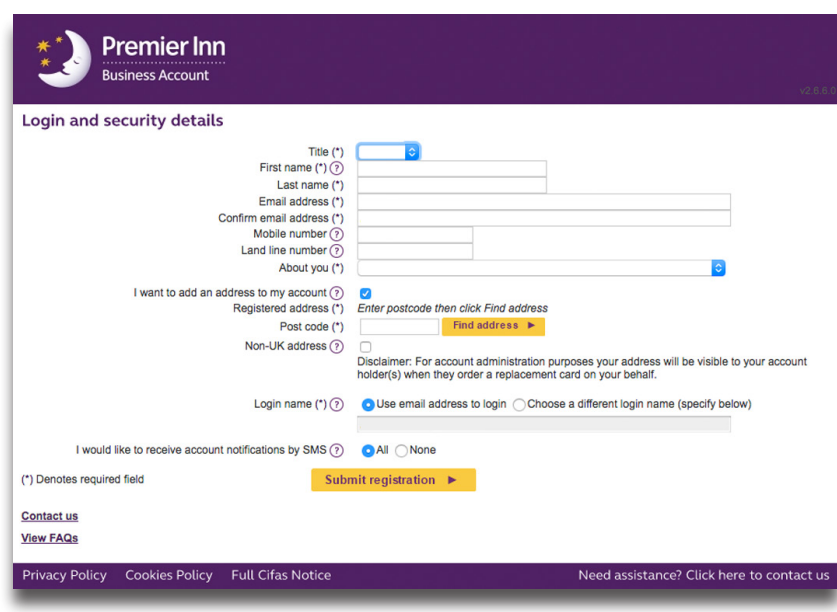

Your card is now activated and your username and password can be used to authorise charges for other people as well as to access you online cardholder management pages.

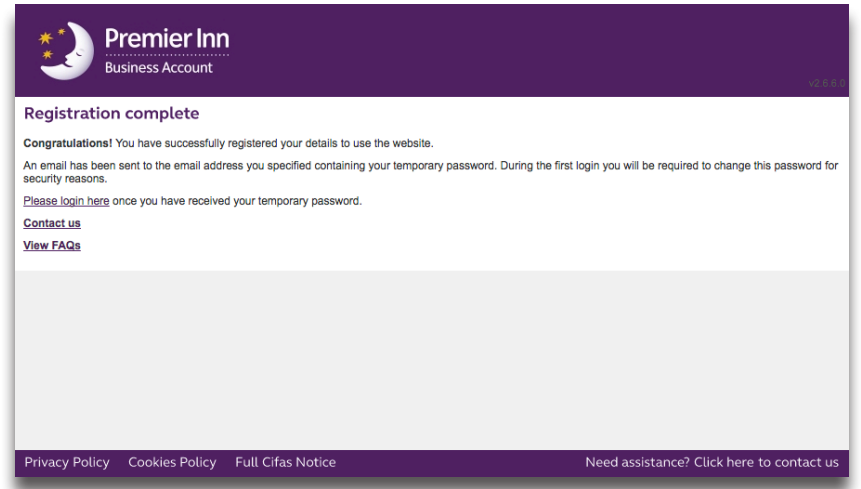

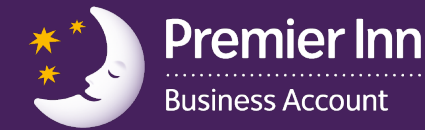

(5) You will then receive a confirmation email with password and login details to log into the online account management tool. Login at **[businessaccount.premierinn.com](http://www.businessaccount.premierinn.com)**. Once you have logged in, please change your password. The new password should satisfy the following requirements:

- Must contain a minimum of 8 characters
- Must contain a maximum of 12 characters
- Must contain at least one upper case character
- Must contain at least one lower case character
- Must contain at least one numeric character

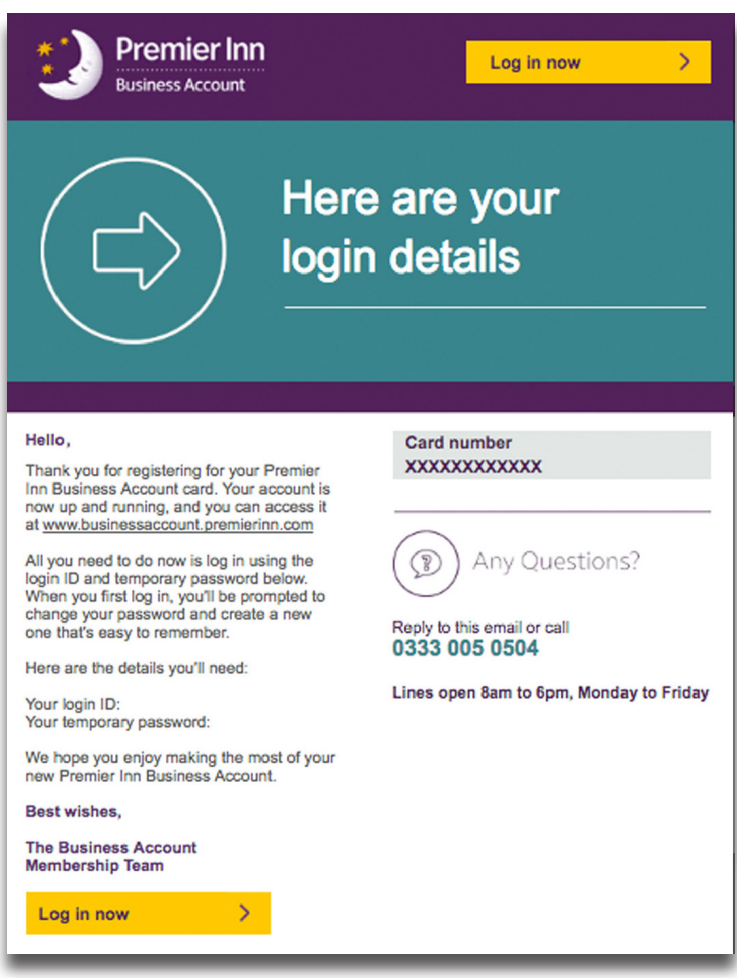

Your Account Holder will receive a confirmation email to confirm your card has been registered.